# **Voice Record**

### **VOICE RECORD**

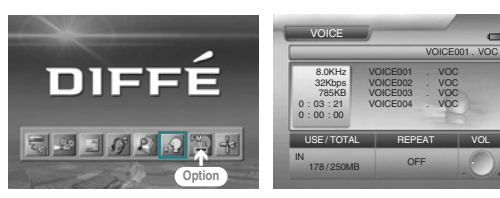

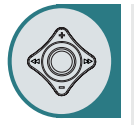

Œ **After moving to "VOICE RECORD LIST" by using the JOG key, press the JOG key for selection.** 

**Press the REC button to start recording.** 

- While recording, the current file name and progress time are displayed at the top of the list.
- When done, press the STOP button to exit the recording.
- The recorded files are displayed in the voice record list by name so that you can select one from the list and play it.
- All operations are locked while recording.

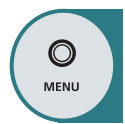

Press the MENU button to move to the menu screen. The menu screen will be displayed.

#### **Playback**

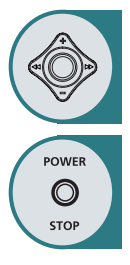

**Move to a file from the voice record list and press the JOG key to select it.**

- This plays the voice record file that you selected.
- You can use the JOG key to move to another file during playback.
- Press the STOP button to stop playback and switch to the file list.

#### **Repeating Playback**

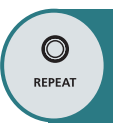

#### **Press the REPEAT button to change modes.**

**OFF :** Automatically plays the next file when the current one is over.

**ONE:** Plays the current file repeatedly.

**ALL:** Plays all files in the voice record list repeatedly.

#### **Search**

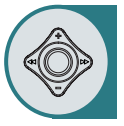

- **Move and hold down the JOG key to the left or right to move the current file to the previous or next position.**
- It supports up to 16X search, during which no sound emits.
- **Even while searching, you can play a file by pressing the JOG key.**

#### **Repeat Section**

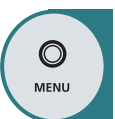

- **This plays a selected section of the current file repeatedly.**
- ´ **Press and hold down the MENU button once to select the start point (A point) of a section.**
- **<sup>1</sup> Press and hold down the MENU button again to select the end point (B) point). This will start playing the section (A-B).**
- $\bullet$  **During the section repetition, press the MENU button again to deactivate it.**

#### **Deletiog a File**

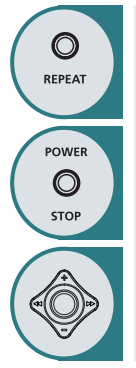

Use the JOG key to select a file that you want to remove from the file list **and press it again for more than 2 seconds.**

(When you want to delete all files in the list, press and hold down the REPEAT button for more than 2 seconds)

- **Press the Stop button and select OK to delete the files in the list sequentially.**
- ˇ **You can deselect the selected file for deletion in the same way as for file selection.**

(Press and hold down the JOG key and then the REPEAT button for more than 2 seconds to deselect the file)

# **FM RADIO(Option)**

#### **FM RADIO**

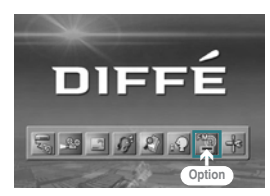

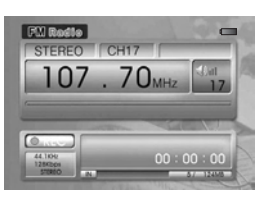

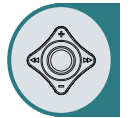

**After moving to "FM RADIO MODE" by using the JOG key, press the JOG key for selection.**

#### **Search Mode**

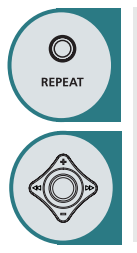

- **Press the REPEAT button to enter search mode.** Achannel is not displayed in search mode.
- ´ **Move the JOG key to the left or right to increase or decrease the radio frequency.**
- **Hold the JOG key to the left or to the right to automatically search for the next or previous channel. (Press the JOG key to stop the operation.)**
- **Hold down the JOG key to save a channel to the PRESET LIST.** (A maximum of 20 channels can be saved.)

#### **Preset Mode**

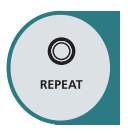

- **O** Press the REPEAT button to enter preset mode.
- Achannel is displayed in preset mode.
- $\bullet$  AUTO MEMORY: If you hold down the REPEAT button, channels are **automatically searched for and subsequently saved in the PRESET LIST. (Press the JOG key to stop the operation.)**
	- **Operate the JOG key to select and listen to a channel.**
- ¨ **Hold down the JOG key to delete the selected channel from the PRESET LIST.**

#### **Note**

In a weak-electrical field area where propagation is weak, some channels may not be able to be saved.

### **FM RADIO & Memory Setting**

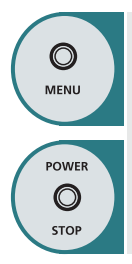

**Press and hold down the MENU button to display a window that enables you to set the FM broadcasting area and the memory for recording.** ´ **Use the JOG key to select and set an item and press the STOP button to start broadcasting.**

### **Recording an FM Program**

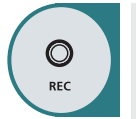

- **Press the REC button to start recording the FM program you are currently hearing.**
- ´ **During recording, the "REC" mark is red and the name of the currently recording file and the recording time are displayed at the bottom right.**
	- Press the STOP button to stop recording.
	- The recorded file is saved with the displayed name to the MP3 list. You can select and play the recorded file in MP3 mode.
	- All operations are locked by the REC button.

You can convert MONO sound to STEREO sound by using STOP button.

## **Using a System Setup Menu**

### **How to use a System Setup Menu**

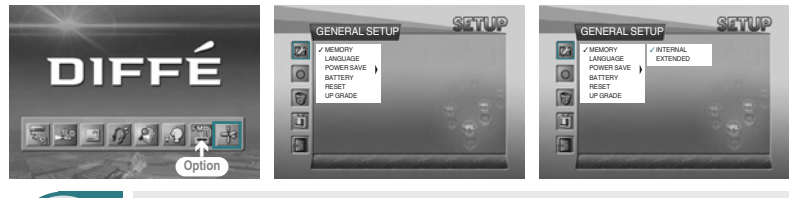

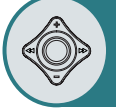

Select the item you want to set among GENERAL SETUP, RECORD SETUP, **MEMORY SETUP, DISPLAY SETUP, SETUP EXIT by using the JOG key.** ´ **Move to a detailed setup item in the selected setup menu by using the JOG**

**key.** After moving to a desired menu by using the JOG key, press the JOG key **for selection.**

**After moving to or adjusting a desired menu by using the JOG key, press the JOG key to save the state of setup.**

- Press the STOP button to move to the upper menu.
- Press the MENU button to move to the menu screen.

#### **GENERAL SETUP**

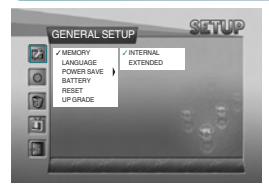

**• MEMORY**

**INTERNAL:** Use when playing, recording, deleting, and formatting the contents of the built-in memory. An SD card cannot be used.

**EXTENDED:** Use when playing, recording, deleting, and formatting the contents of an external SD card. The built-in memory cannot be used.

Note: From the main menu, press and hold down the MENU button to set the memory for recording.

**• LANGUAGE**

Use to select a language.

**• POWER SAVE**

Use to set the power saving function. When the function is set, power will be shut down after a certain time (five minutes) elapses in the state of stop.

**• BATTERY**

**ALKALINE:** Select this when you want to use an alkaline battery.

**RECHARGE:** Select this when you want to use a rechargeable battery.

Note: The remaining battery capacity is displayed on the screen

**• RESET**

Use to initialize all settings (factory default).

**• UPGRADE**

Use to upgrade the firmware that has been downloaded through USB.

#### **RECORD SETUP**

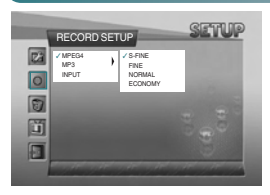

#### **• MPEG4**

Use to select the picture quality of video recording. **S-FINE:** Highest quality **FINE:** High quality **NORMAL :** Normal quality **ECONOMY** : Lowest quality Note: Please refer to the page 34 regarding each recording time.

**• MP3**

**SAMPLE RATE/BIT RATE:** Use to select the quality of recording. **CHANNEL:** Use to select MONO or STEREO during recording.

**• INPUT**

**Sets the level of the input audio.**

# **Using a System Setup Menu**

### **MEMORY FORMAT**

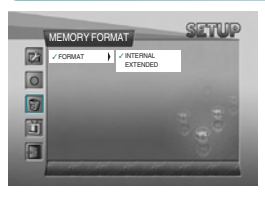

#### **• FORMAT**

**INTERNAL:** Use to delete all the files in the built-in memory. **EXTENDED:** Use to delete all the files in the external SD card.

#### **DISPLAY SETUP**

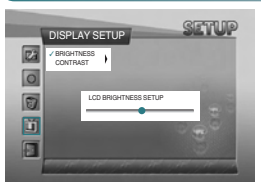

#### **• BRIGHTNESS**

- Use to adjust the brightness of the LCD window.
- **• CONTRAST** Use to adjust the sharpness of the LCD window.

#### **SETUP EXIT**

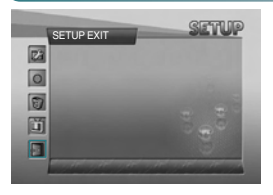

The Setup menu will disappear and the menu screen will be displayed.

# **Connecting an External Component and USB**

### **Connecting an AV Component**

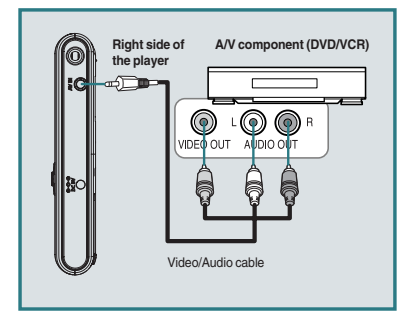

• Connect a Video/Audio cable between the A/V component (DVD/VCR) and the player.

#### **Connecting an Audio Component**

**ENG**

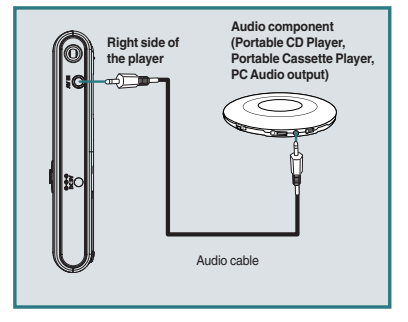

• Connect an Audio cable between the audio component and the player.

## **Connecting USB PC**

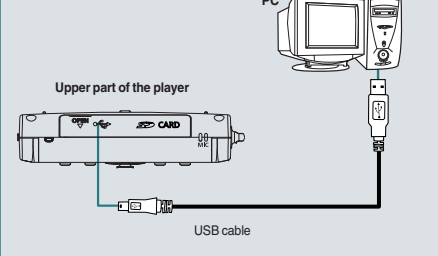

• When moving, copying, or deleting a file through USB, remove the USB after making sure that the USB connection message window disappears. During the connection of USB, all the buttons on this player do not operate.

- Connect an USB cable between a PC (Windows ME, Windows 2000, Windows XP) and the player.
- Enter Windows Explorer after USB is recognized by the PC.
- This player is displayed as a portable disc in the list of folders of Windows Explorer.
- Methods of copying or deleting a file with a portable disc are same with the using methods in Windows.